## USER MANUAL FOR RESCO SERVICES

**DEPARTMENT OF INDUSTRIES** 

**GOVERNMENT OF ANDHRA PRADESH** 

1) Applicant need to login to the system and fill basic details, CAF details in order to apply for resco

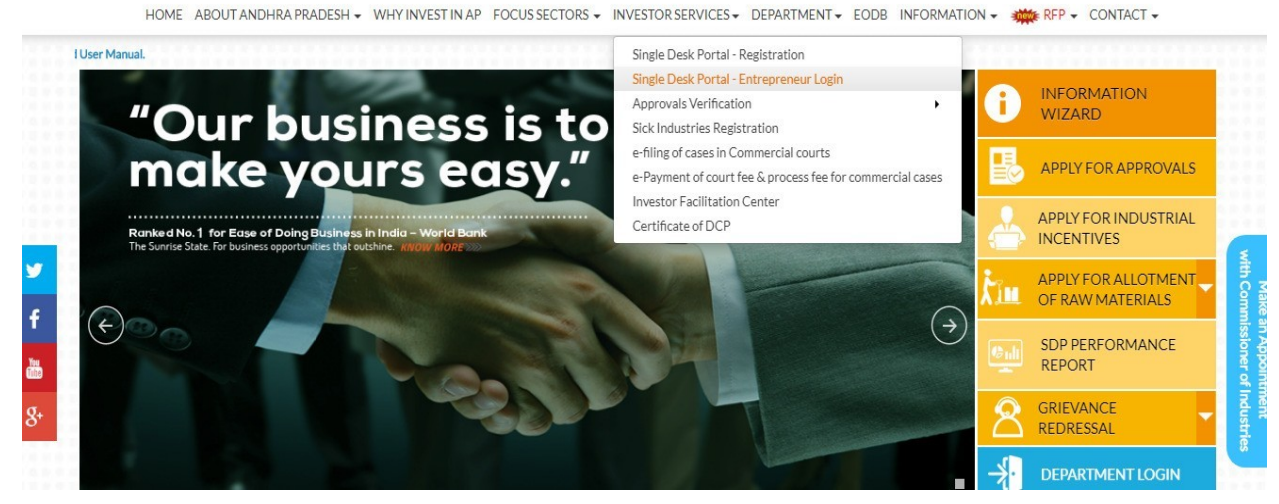

After Successful login it will go to the entrepreneur dashboard then click on proceed to which ever industry you want to apply for *"Sanction of Estimate / Issuance of Service Connection for power supply for 11KV or 33KV"*

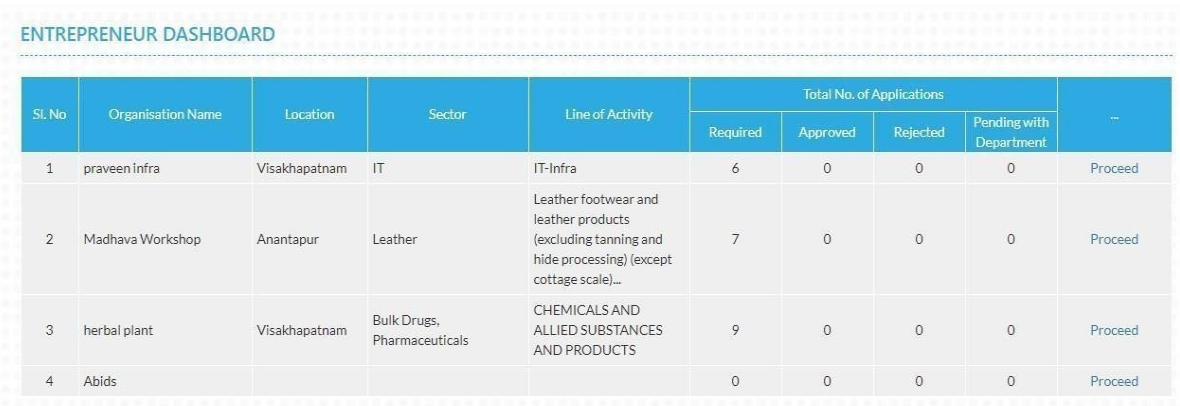

Then click on Pre Establishment Services and you will be redirected to below dashboard

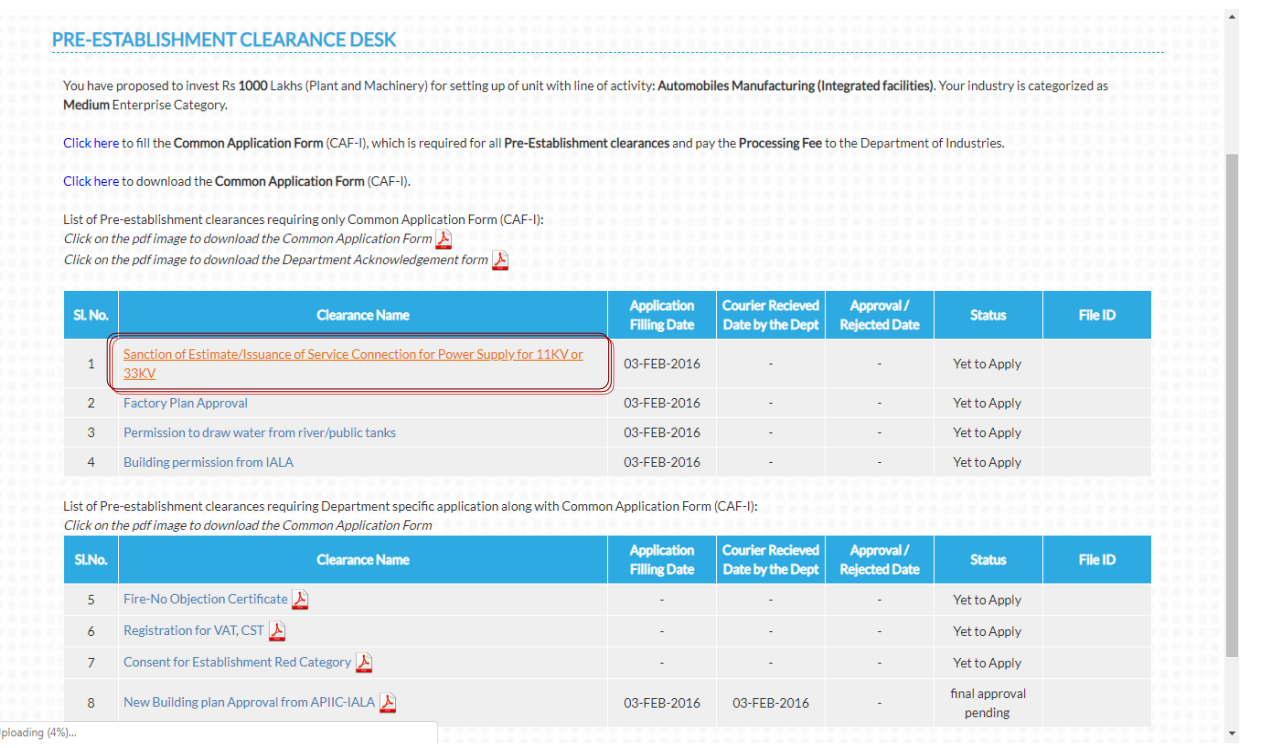

- 1) Applicant need to select the location of the factory as shown below and click on "Proceed".
- 2) If the selected village falls in the list of RESCO villages then automatically EPDCL Service Connection will be changed to RESCO connection.

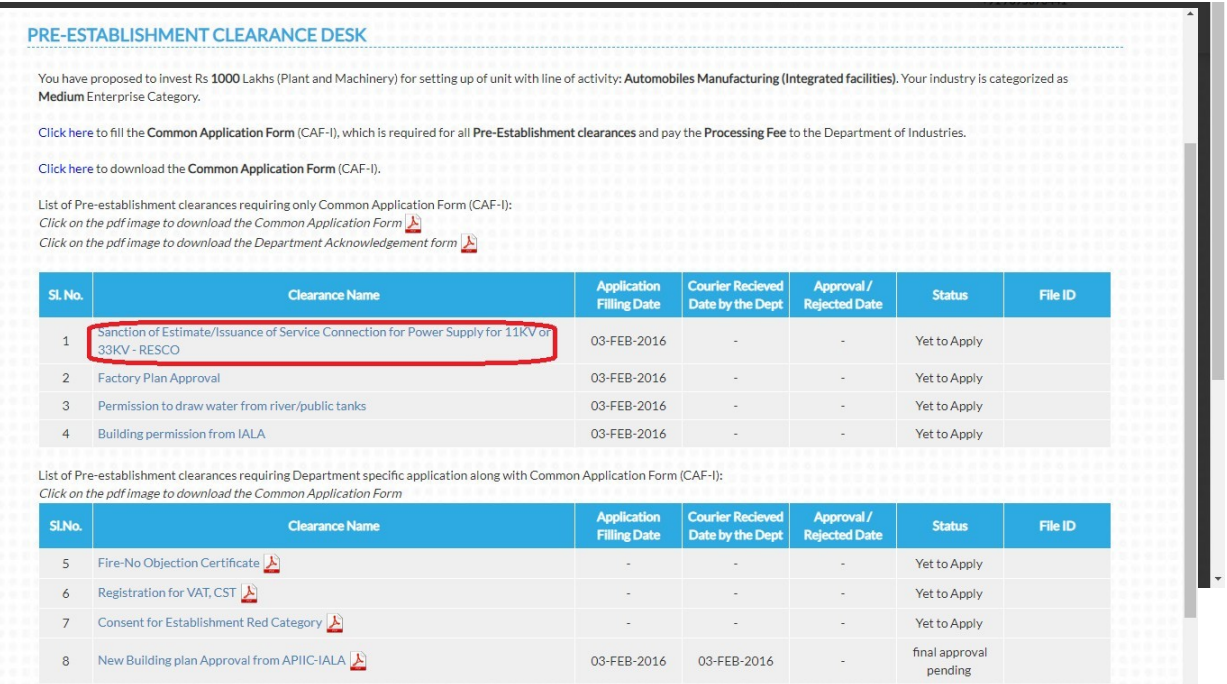

3) When we click on "Sanction of Estimate/Issuance of Service Connection for Power Supply for 11KV or 33KV - RESCO" Then Resco Estimation form will be opened.

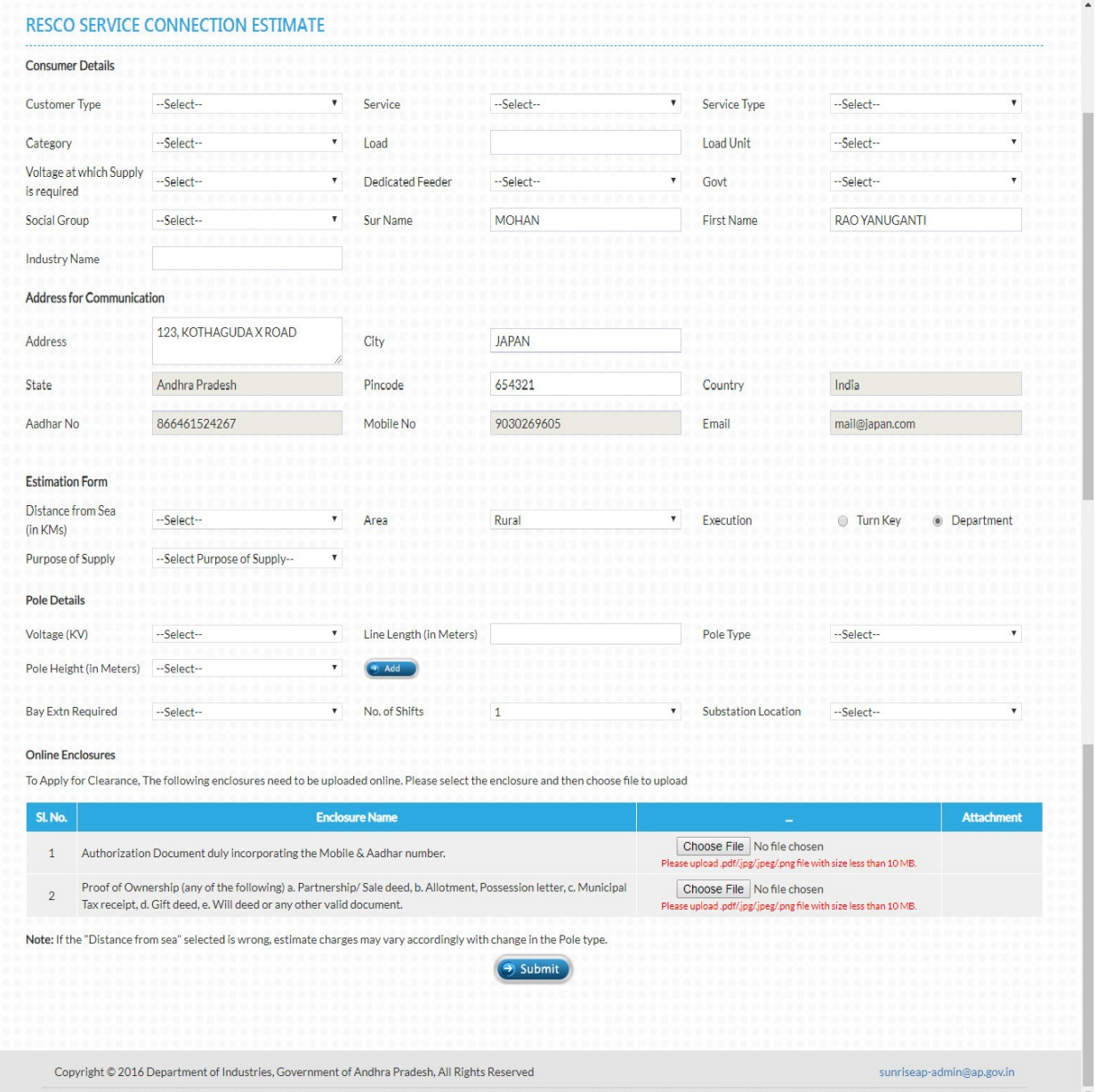

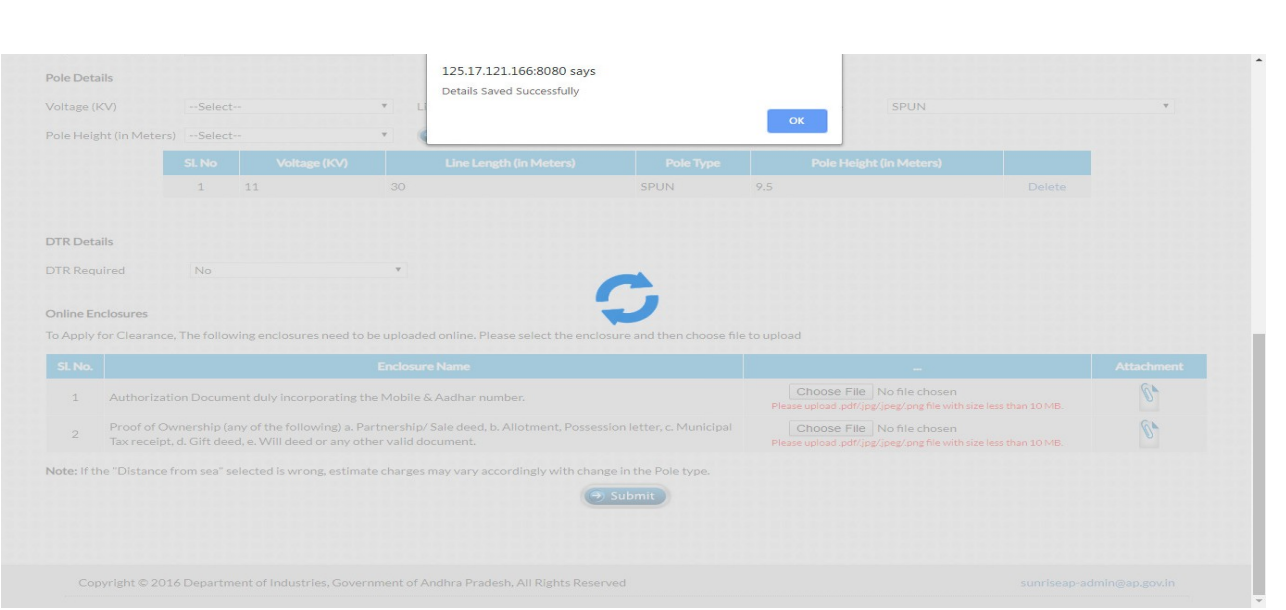

HOME APPLYFOR APPROVALS + APPROVALS APPLIED FOR + REPOSITORY + OTHERS + GRIEVANCES IMPORTANT LINKS MY PROFILE CONTACTUS LOGOUT

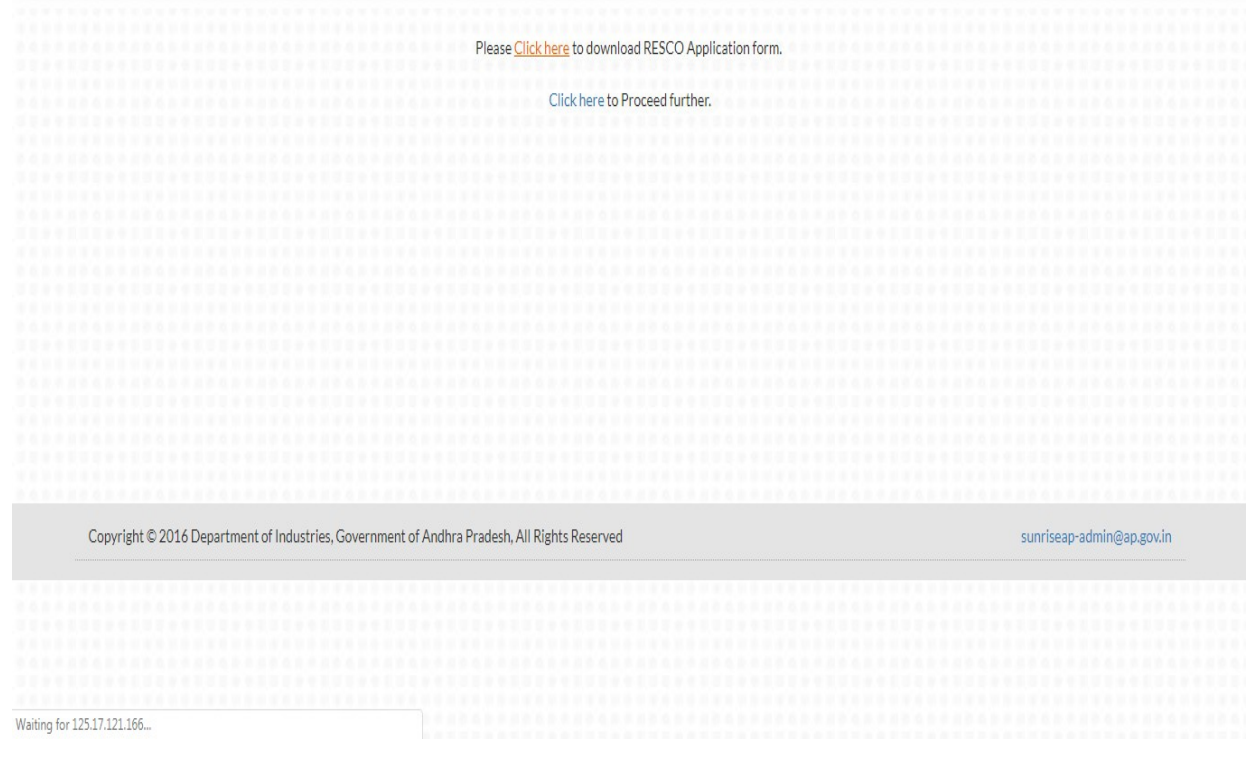

*4)* Applicant need to upload the enclosures as mentioned in the dashboard and click on *"Send to Dept"*

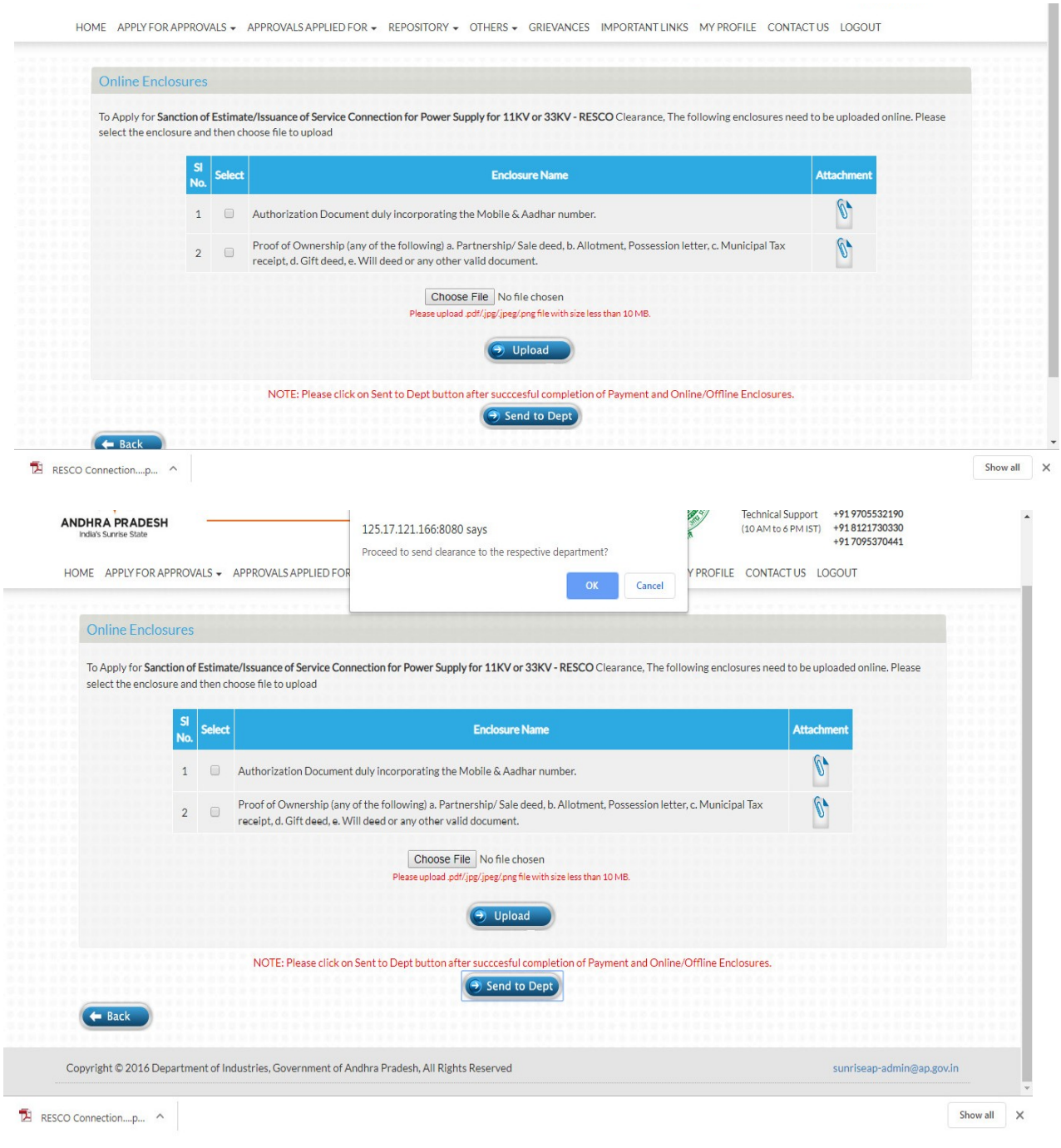

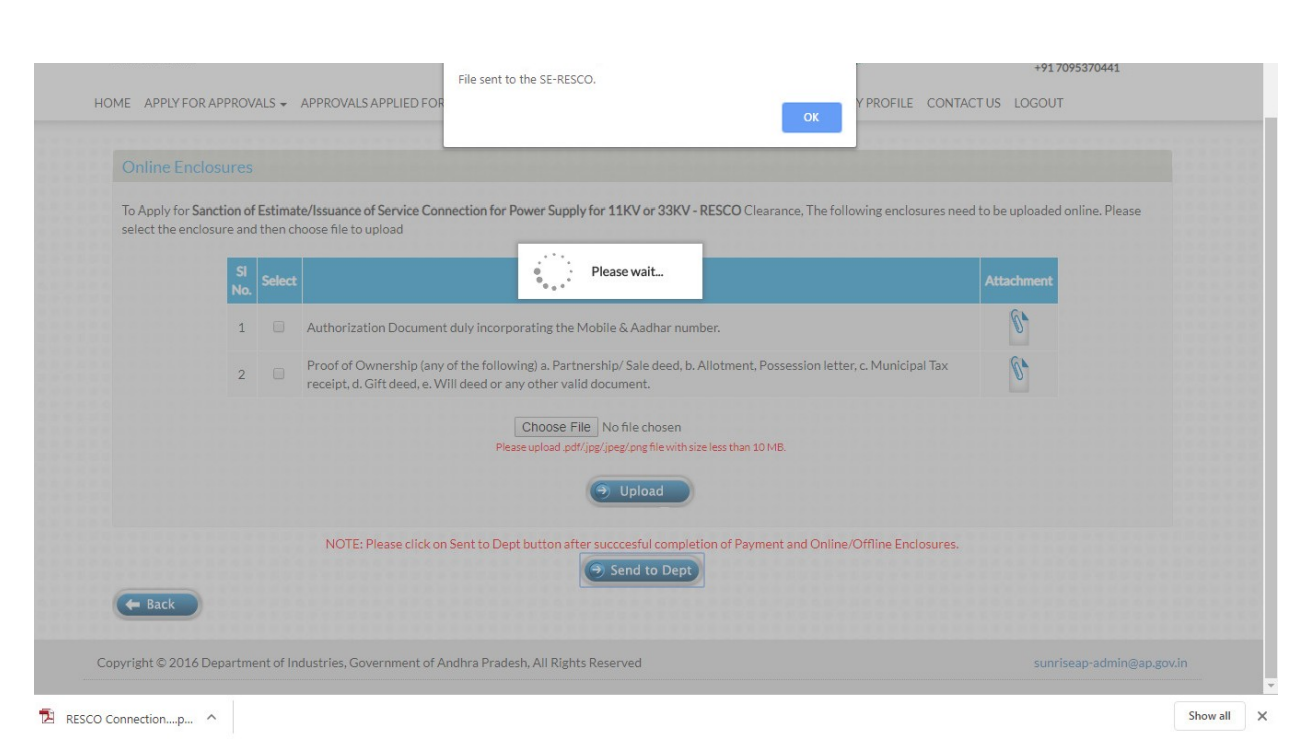

## 5) Status of applicant can check in the dashboard.

8 New Building plan Approval from APIIC-IALA

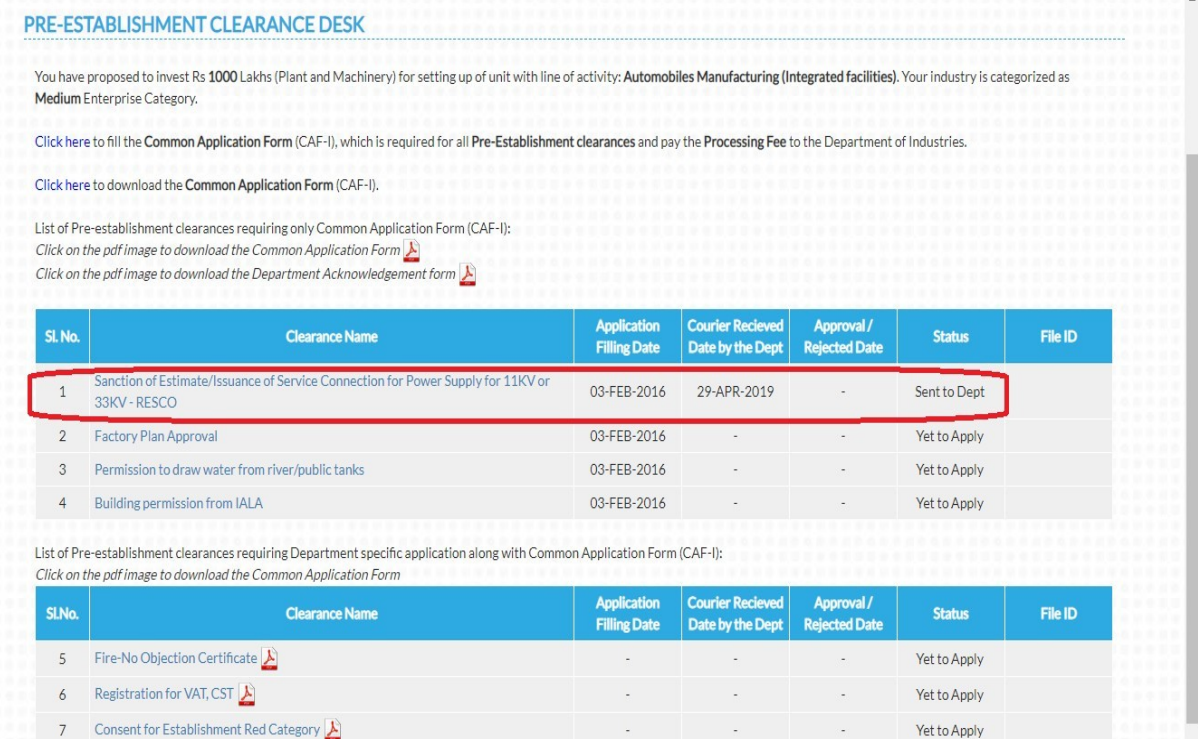

03-FEB-2016 03-FEB-2016

 $\frac{1}{2}$  final approval

 $\overline{\phantom{a}}$